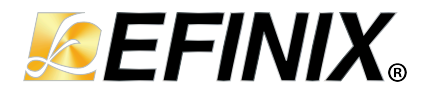

# **AXI Data FIFO Core User Guide**

**UG-CORE-AXI-DATA-FIFO-v1.0 June 2023 [www.efinixinc.com](http://www.efinixinc.com)**

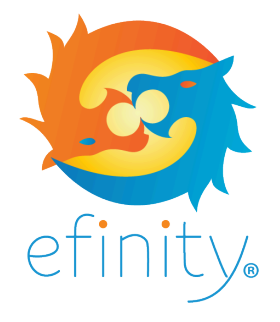

Copyright © 2023. All rights reserved. Efinix, the Efinix logo, the Titanium logo, Quantum, Trion, and Efinity are trademarks of Efinix, Inc. All other trademarks and service marks are the property of their respective owners. All specifications subject to change without notice.

### **Contents**

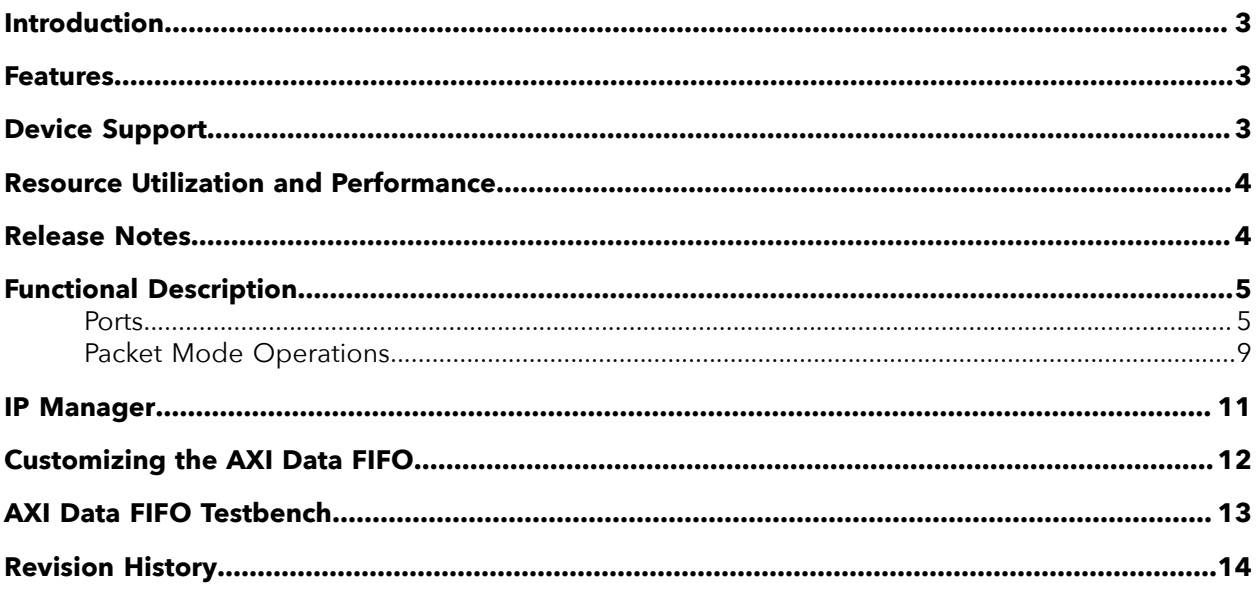

### <span id="page-2-0"></span>Introduction

The AXI Data FIFO core provides data buffering for both read and write channels to help prevent stalls, increase throughput, and cross clock domains. It has up to four optional internal FIFOs, one for each channel except the write response channel which is always directly fed through from the MI (Master Interface) to the SI (Slave Interface). You can enable or disable the FIFOs in the read or write address and data channels.

Use the IP Manager to select IP, customize it, and generate files. The AXI Data FIFO core has an interactive wizard to help you set parameters. The wizard also has options to create a testbench and/or example design targeting an Efinix® development board.

### <span id="page-2-1"></span>Features

- Supports AXI3 and AXI4 protocols
- Individually configurable Read and Write datapaths
- 32 and 512 deep FIFO for each channel (excluding write response channel)
- Optional packet FIFO operation to avoid full/empty stalls in the middle of burst
- Verilog HDL RTL and simulation testbench

### <span id="page-2-2"></span>Device Support

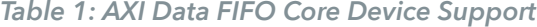

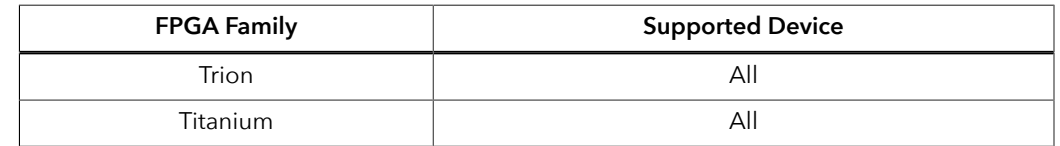

# <span id="page-3-0"></span>Resource Utilization and Performance

 $\mathbf{a}$ 

**Note:** The resources and performance values provided are based on some of the supported FPGAs. These values are just guidance and change depending on the device resource utilization, design congestion, and user design.

#### *Table 2: AXI Data FIFO Resource Utilization and Performance*

Generated with Verilog HDL.

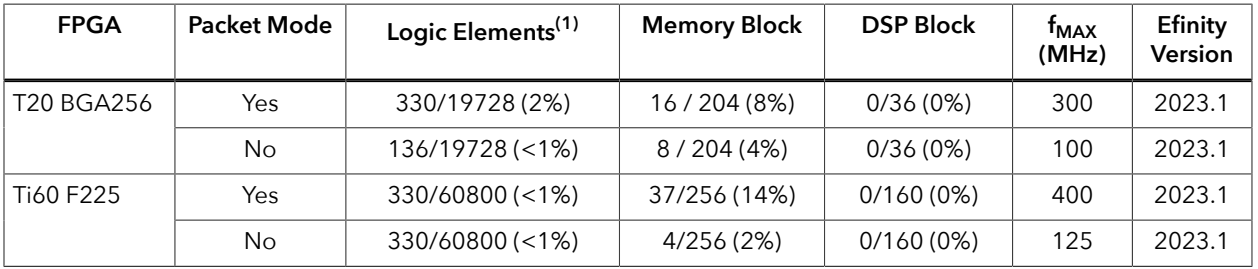

### <span id="page-3-1"></span>Release Notes

You can refer to the IP Core Release Notes for more information about the IP core changes. The IP Core Release Notes is available in the **[Efinity Downloads](https://www.efinixinc.com/support/efinity.php)** page under each Efinity software release version.

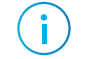

**Note:** You must be logged in to the Support Portal to view the IP Core Release Notes.

<span id="page-3-2"></span> $\overline{^{(1)}}$  Logic, Adders, Flipflops, etc.

### <span id="page-4-0"></span>Functional Description

The AXI Data FIFO consist of a FIFO for each of the channel in the AXI protocol (except for the write response channel). There are two modes of data FIFO that can be configured for each of the write and read paths:

- Block RAM based FIFO—Supported for 32 or 512-deep FIFO (data channel only)
- Block RAM based Packet FIFO—Supported for 512-deep FIFO only (Write/Read Address FIFO)

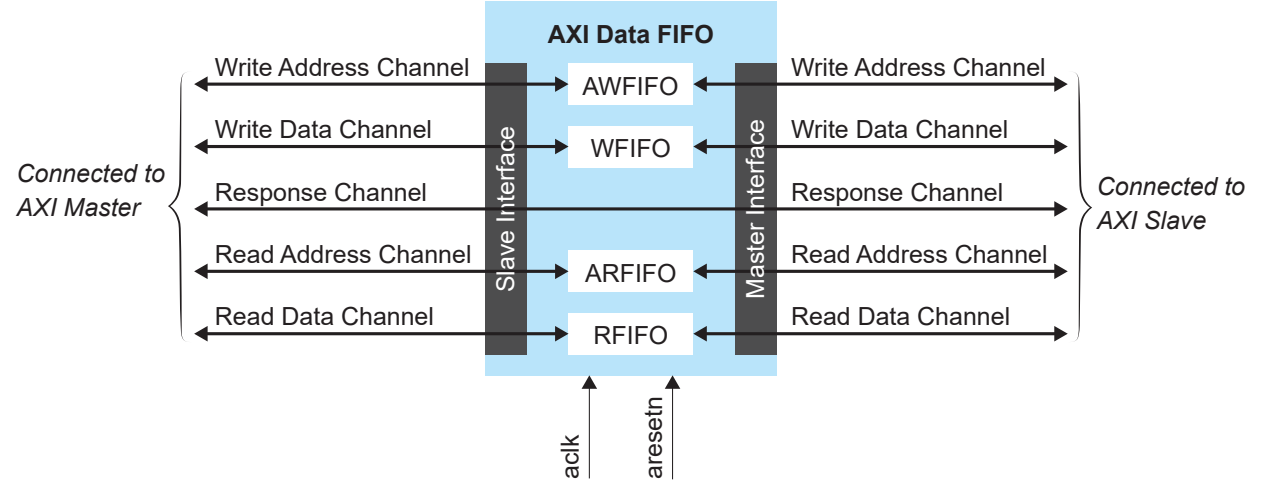

*Figure 1: AXI Data FIFO Core Block Diagram*

The packet FIFO mode (Write/Read Address FIFO) is utilized to prevent full/empty stalls during bursts. Alongside the 512-deep FIFO on the data channel, packet mode also incorporates a 32-deep FIFO on the corresponding address channel. When write packet mode is enabled, the write transaction on the AW channel experiences a delay until the complete write data burst (concluded with WLAST) has been received on the SI. This delay ensures that stalling caused by a slow write data source is avoided. Similarly, when read packet mode is enabled, the read transaction on the AR channel is delayed until the FIFO has sufficient vacancy to store the entire burst according to ARLEN. The term *vacancy* refers to the remaining free space in the read channel FIFO that has not been committed by previously issued AR commands. This approach prevents stalling due to a slow read destination.

### <span id="page-4-1"></span>Ports

#### *Table 3: Global Interface*

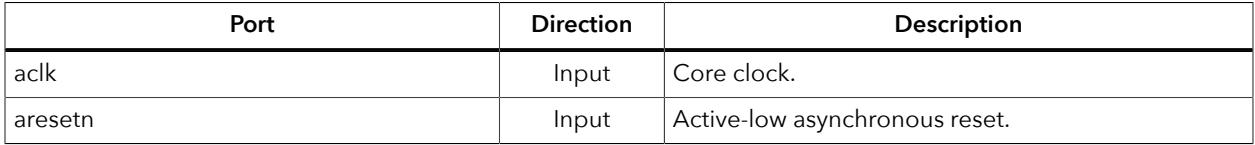

#### *Table 4: Slave Interface Write Address Channel*

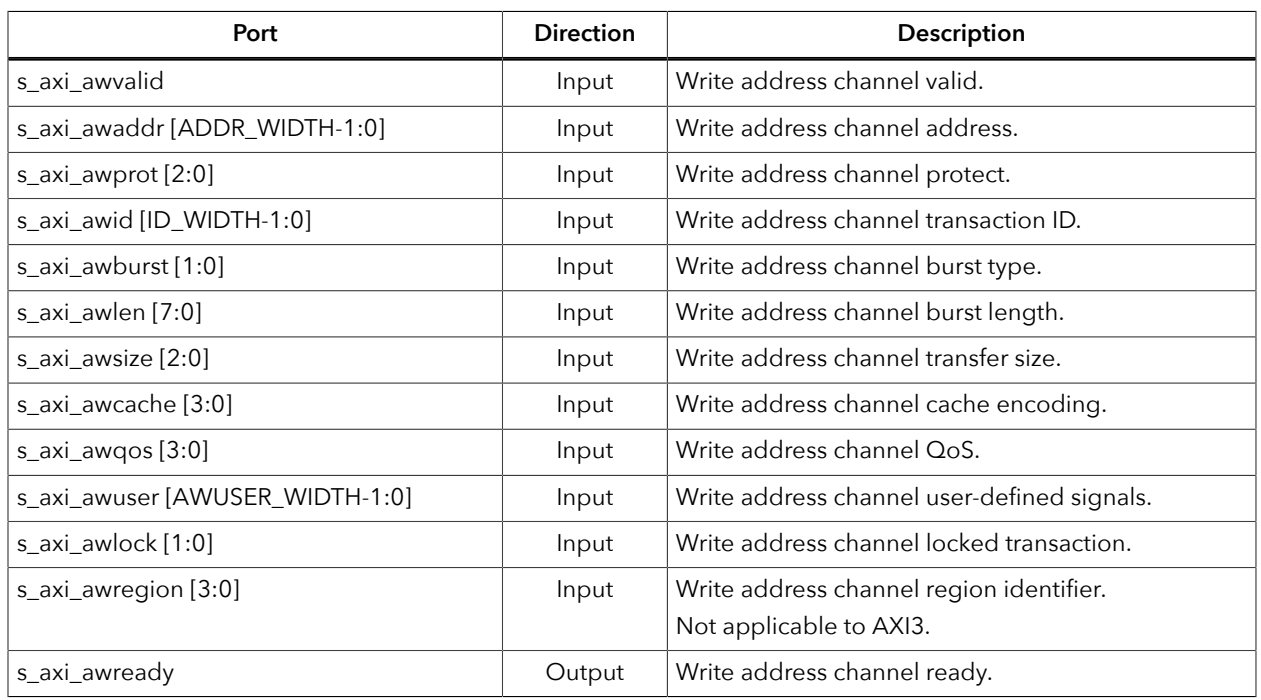

#### *Table 5: Slave Interface Write Data Channel*

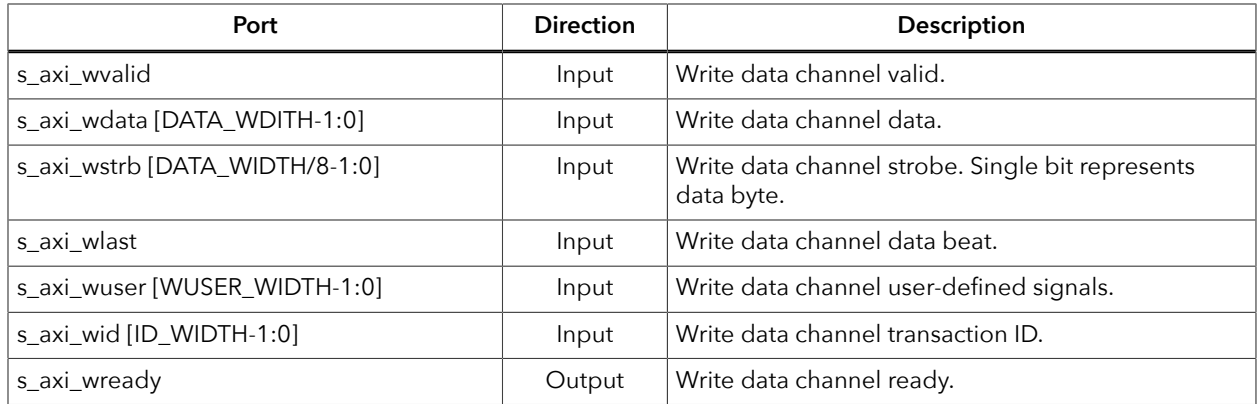

#### *Table 6: Slave Interface Write Response Channel*

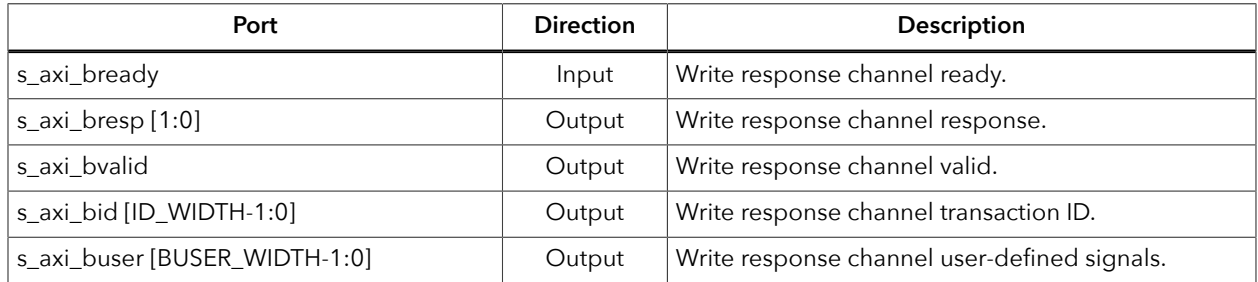

#### *Table 7: Slave Interface Read Address Channel*

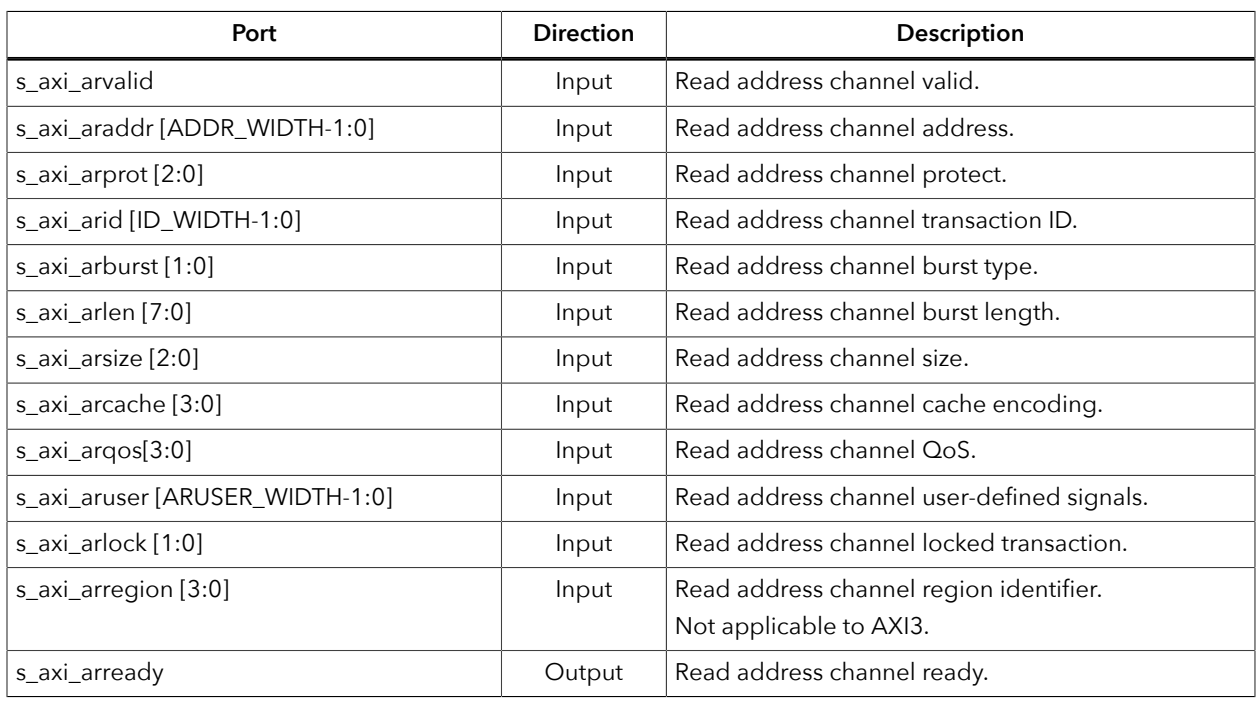

#### *Table 8: Slave Interface Read Data Channel*

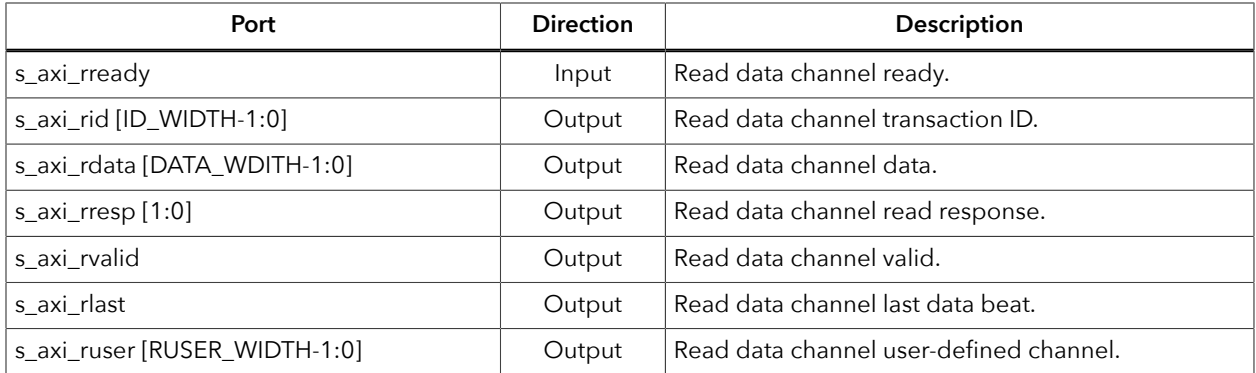

#### *Table 9: Master Interface Write Address Channel*

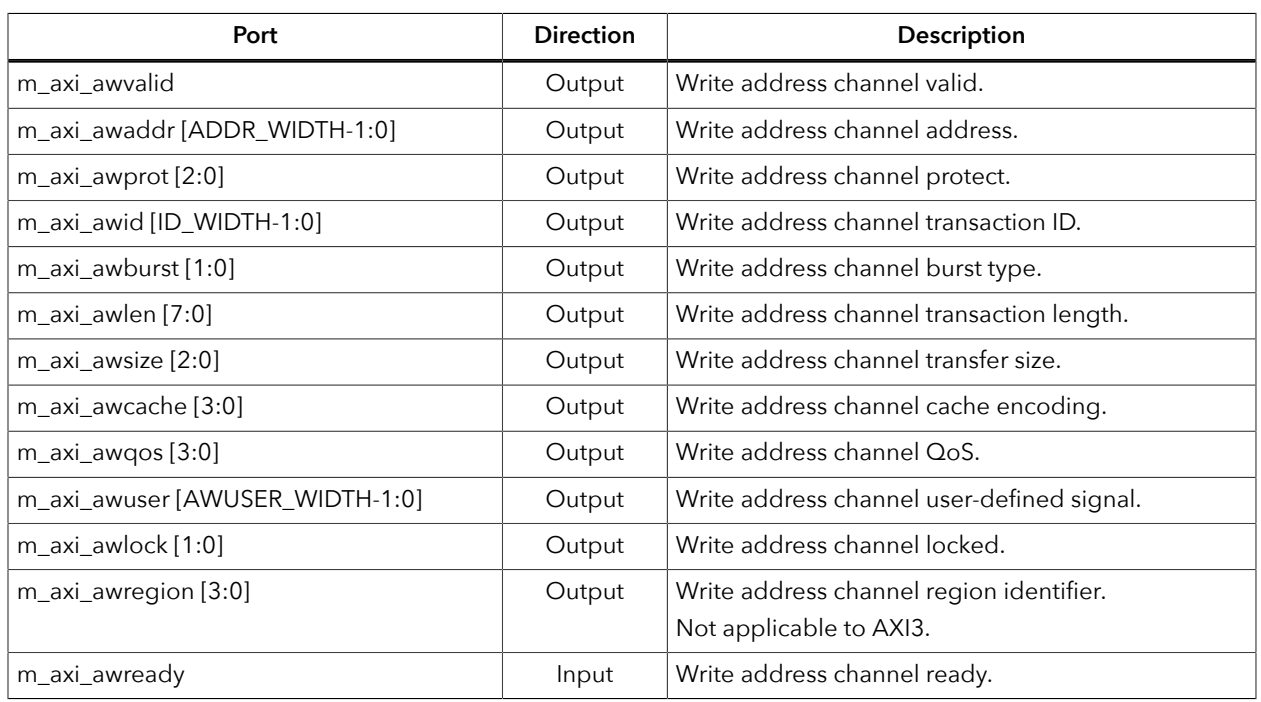

#### *Table 10: Master Interface Write Data Channel*

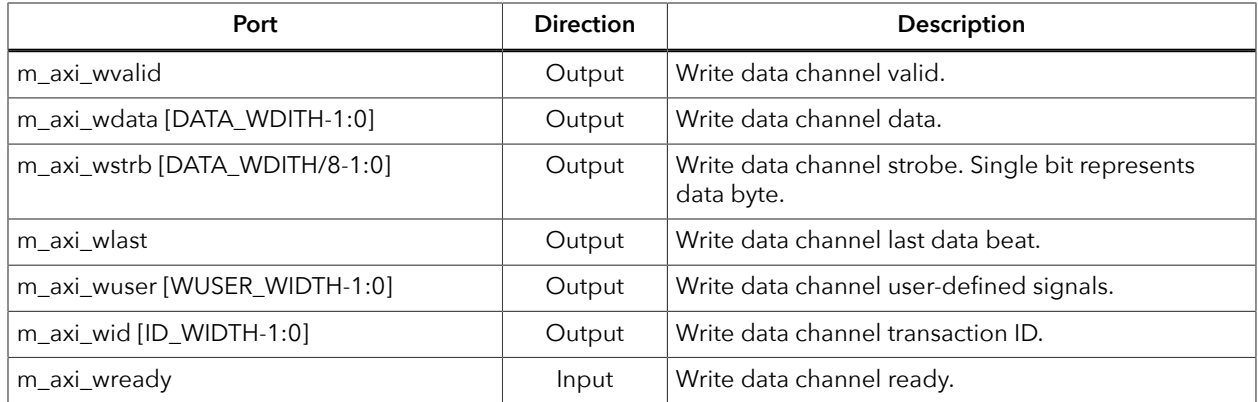

#### *Table 11: Master Interface Write Response Channel*

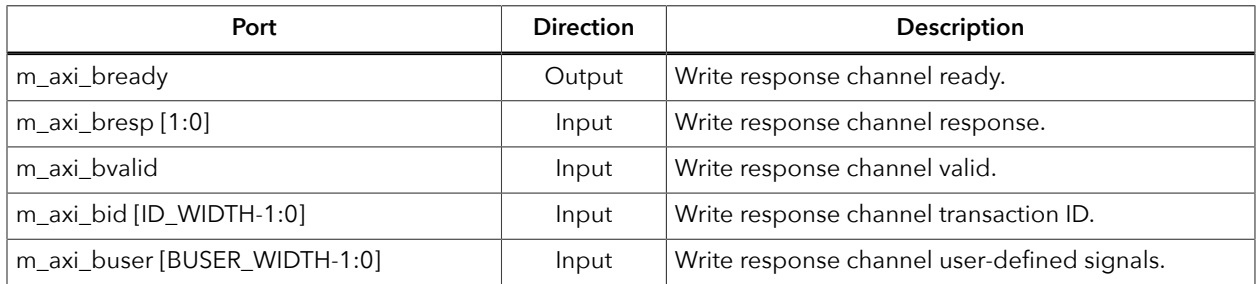

#### *Table 12: Master Interface Read Address Channel*

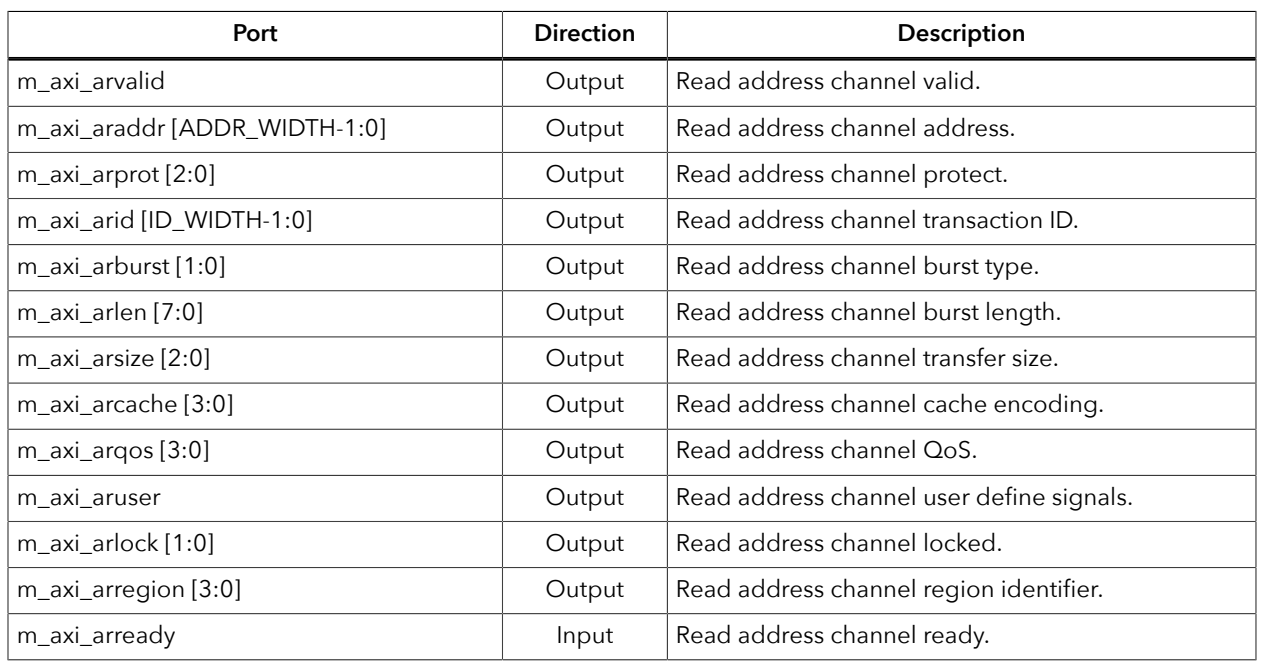

#### *Table 13: Master Interface Read Data Channel*

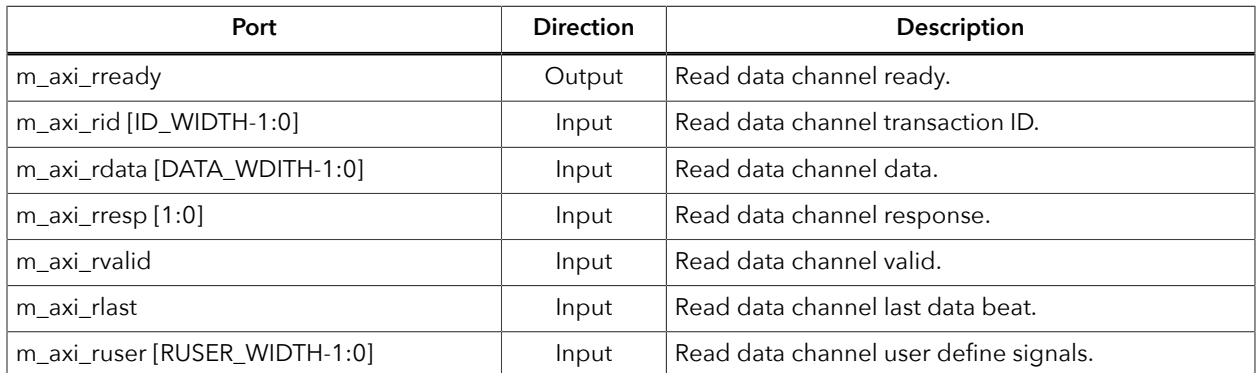

### <span id="page-8-0"></span>Packet Mode Operations

You can enable the packet mode by enabling the **Write Address FIFO** or **Read Address FIFO** parameter in the IP Manager. When enabled, you will observe a 2-clock cycle delay between the slave and the master address channel. The write and read address channel acts like a pass through when the packet mode is disabled

The following figures describe timing sequences on the AXI write and read address channels with the address FIFO enabled and disabled.

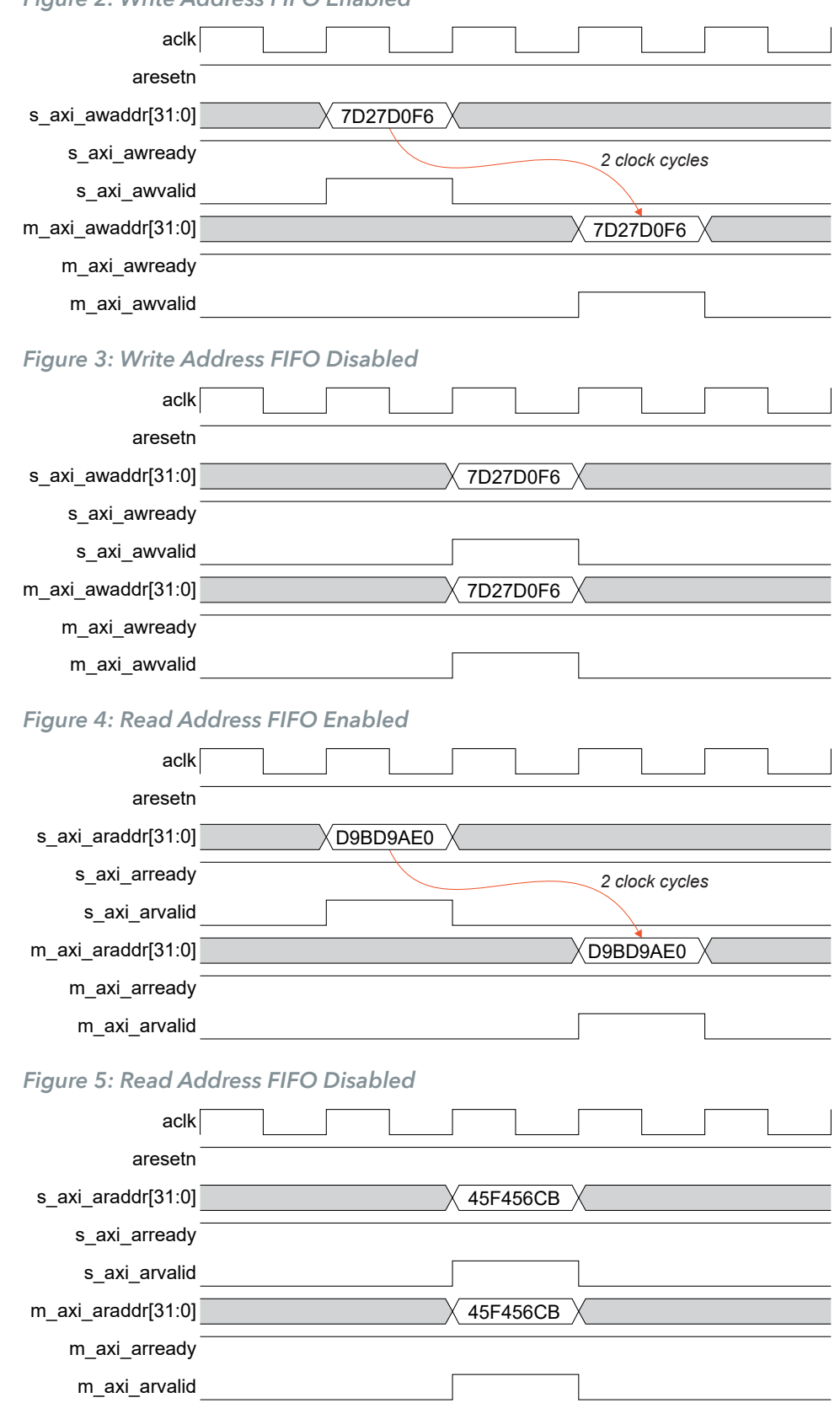

*Figure 2: Write Address FIFO Enabled*

### <span id="page-10-0"></span>IP Manager

The Efinity® IP Manager is an interactive wizard that helps you customize and generate Efinix® IP cores. The IP Manager performs validation checks on the parameters you set to ensure that your selections are valid. When you generate the IP core, you can optionally generate an example design targeting an Efinix development board and/or a testbench. This wizard is helpful in situations in which you use several IP cores, multiple instances of an IP core with different parameters, or the same IP core for different projects.

**Note:** Not all Efinix IP cores include an example design or a testbench.

#### Generating the AXI Data FIFO Core with the IP Manager

The following steps explain how to customize an IP core with the IP Configuration wizard.

- **1.** Open the IP Catalog.
- **2.** Choose **AXI Infrastructure** > **AXI Data FIFO** core and click **Next**. The **IP Configuration** wizard opens.
- **3.** Enter the module name in the **Module Name** box.

**Note:** You cannot generate the core without a module name.

- **4.** Customize the IP core using the options shown in the wizard. For detailed information on the options, refer to the *Customizing the AXI Data FIFO* section.
- **5.** (Optional) In the **Deliverables** tab, specify whether to generate an IP core example design targeting an Efinix® development board and/or testbench. These options are turned on by default.
- **6.** (Optional) In the **Summary** tab, review your selections.
- **7.** Click **Generate** to generate the IP core and other selected deliverables.
- **8.** In the **Review configuration generation** dialog box, click **Generate**. The Console in the **Summary** tab shows the generation status.

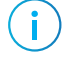

i

**Note:** You can disable the **Review configuration generation** dialog box by turning off the **Show Confirmation Box** option in the wizard.

**9.** When generation finishes, the wizard displays the **Generation Success** dialog box. Click **OK** to close the wizard.

The wizard adds the IP to your project and displays it under **IP** in the Project pane.

#### Generated Files

The IP Manager generates these files and directories:

- **<module name>\_define.vh**—Contains the customized parameters.
- **<module name>\_tmpl.v**—Verilog HDL instantiation template.
- **<module name>\_tmpl.vhd**—VHDL instantiation template.
- <module name>.v-IP source code.
- **settings.json**—Configuration file.
- **< kit name>\_devkit**—Has generated RTL, example design, and Efinity® project targeting a specific development board.
- **Testbench**—Contains generated RTL and testbench files.

# <span id="page-11-0"></span>Customizing the AXI Data FIFO

The core has parameters so you can customize its function. You set the parameters in the General tab of the core's IP Configuration window.

*Table 14: AXI Data FIFO Parameters*

| <b>Parameters</b>        | Option                         | Description                                                                                                    |
|--------------------------|--------------------------------|----------------------------------------------------------------------------------------------------|
| <b>PROTOCOL</b>          | AXI4, AXI3                     | Select the AXI protocol.<br>Default: AXI4                                                                                                    |
| <b>READ WRITE MODE</b>   | READ_WRITE,<br>READ, WRITE     | Select the AXI Data FIFO mode.<br>Default: READ_WRITE                                                                                                    |
| Address Width            | $1 - 64$                       | Set the address channel address width.<br>Default: 32                                                                                                    |
| Data Width               | 32, 64, 128,<br>256, 512, 1024 | Select the write/read channel data width.<br>Default: 32                                                                                                    |
| ID width                 | $0 - 32$                       | Set the ID transaction width.<br>Default: 4                                                                                                    |
| User Write Address Width | $0 - 1024$                     | Set the user write address width.<br>Default: 0                                                                                                    |
| User Read Address Width  | $0 - 1024$                     | Set the user read address width.<br>Default: 0                                                                                                    |
| User Write Width         | $0 - 1024$                     | Set the user write width.<br>Default: 0                                                                                                    |
| User Read Width          | $0 - 1024$                     | Set the user read width.<br>Default: 0                                                                                                    |
| User Response Width      | $0 - 1024$                     | Set the write response width.<br>Default: 0                                                                                                    |
| Write FIFO Depth         | 0, 32, 512                     | Select the write channel FIFO depth.<br>Default: 512                                                                                                    |
| Write Address FIFO       | Enable, Disable                | Enable or disable the write address FIFO. Enabling this<br>triggers the packet FIFO mode. Available only when<br>Write FIFO Depth is 512.<br>Default: Disable |
| Read FIFO Depth          | 0, 32, 512                     | Select the read channel FIFO depth.<br>Default: 512                                                                                                    |
| Read Address FIFO        | Enable, Disable                | Enable or disable the read address FIFO. Enabling this<br>triggers the packet FIFO mode. Available only when<br>Read FIFO Depth is 512.<br>Default: Disable   |

### <span id="page-12-0"></span>AXI Data FIFO Testbench

You can choose to generate the testbench when generating the core in the IP Manager Configuration window.

**Note:** You must include all **.v** files generated in the **/testbench** directory in your simulation.

Efinix provides a simulation script for you to run the testbench quickly using the Modelsim software. To run the Modelsim testbench script, run vsim -do modelsim.do in a terminal application. You must have Modelsim installed on your computer to use this script.

The testbench is set up like an example design, consisting of the following blocks:

- *Custom Master*—Main driver and sequencer in the testbench
- *Custom Slave*—Provides necessary feedback such as read data and handshake signals to the master through the DUT
- *Generator*—Randomly generates the data used for all transactions made by both the custom master and slave
- *Checker*—Probes all DUT inputs and outputs, internally performs similar logic to the DUT to predict the outputs, and asserts test\_pass signal if the test is completed without any prediction mismatches with the DUT outputs
- *DUT*—AXI Data FIFO design under test

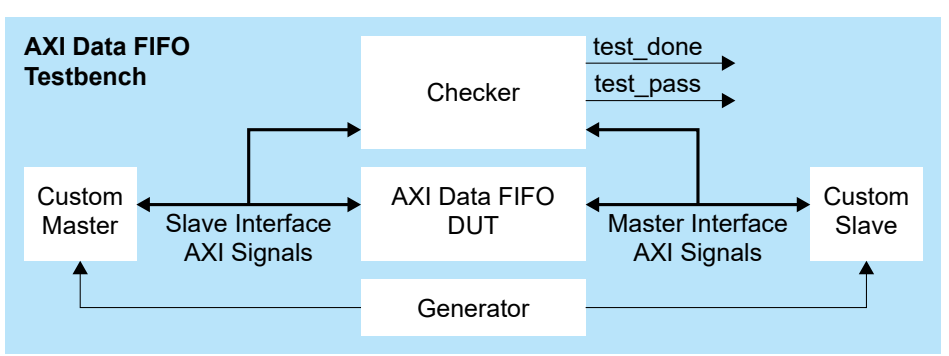

#### *Figure 6: AXI Data FIFO Top-Level Block Diagram*

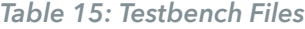

Ť.

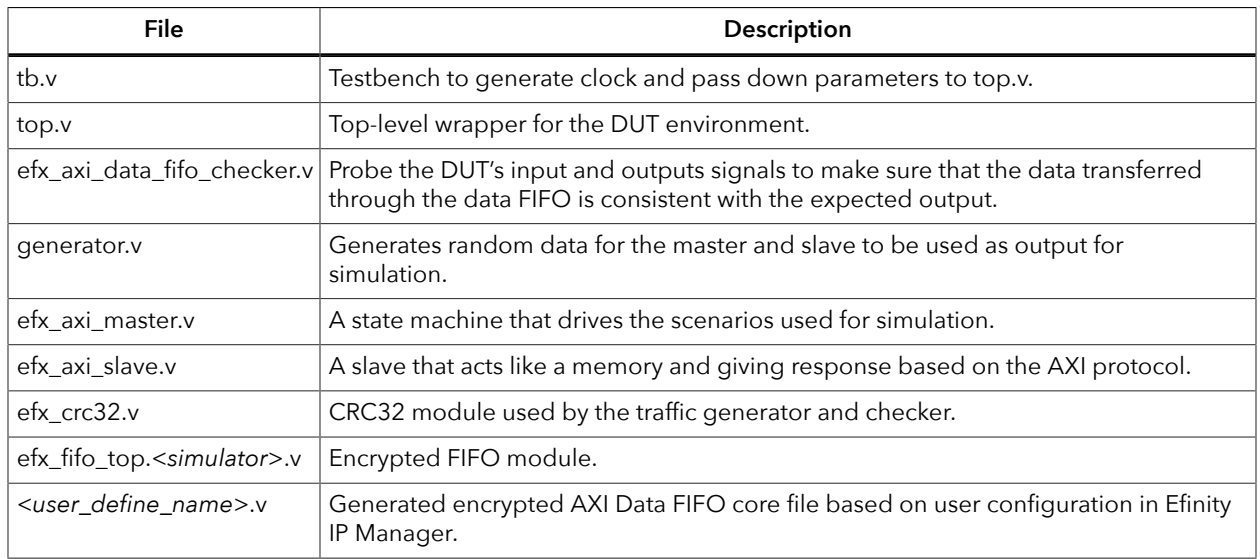

## <span id="page-13-0"></span>Revision History

*Table 16: Revision History*

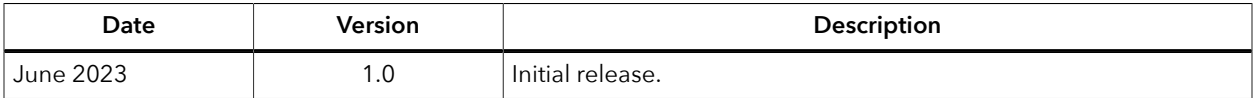